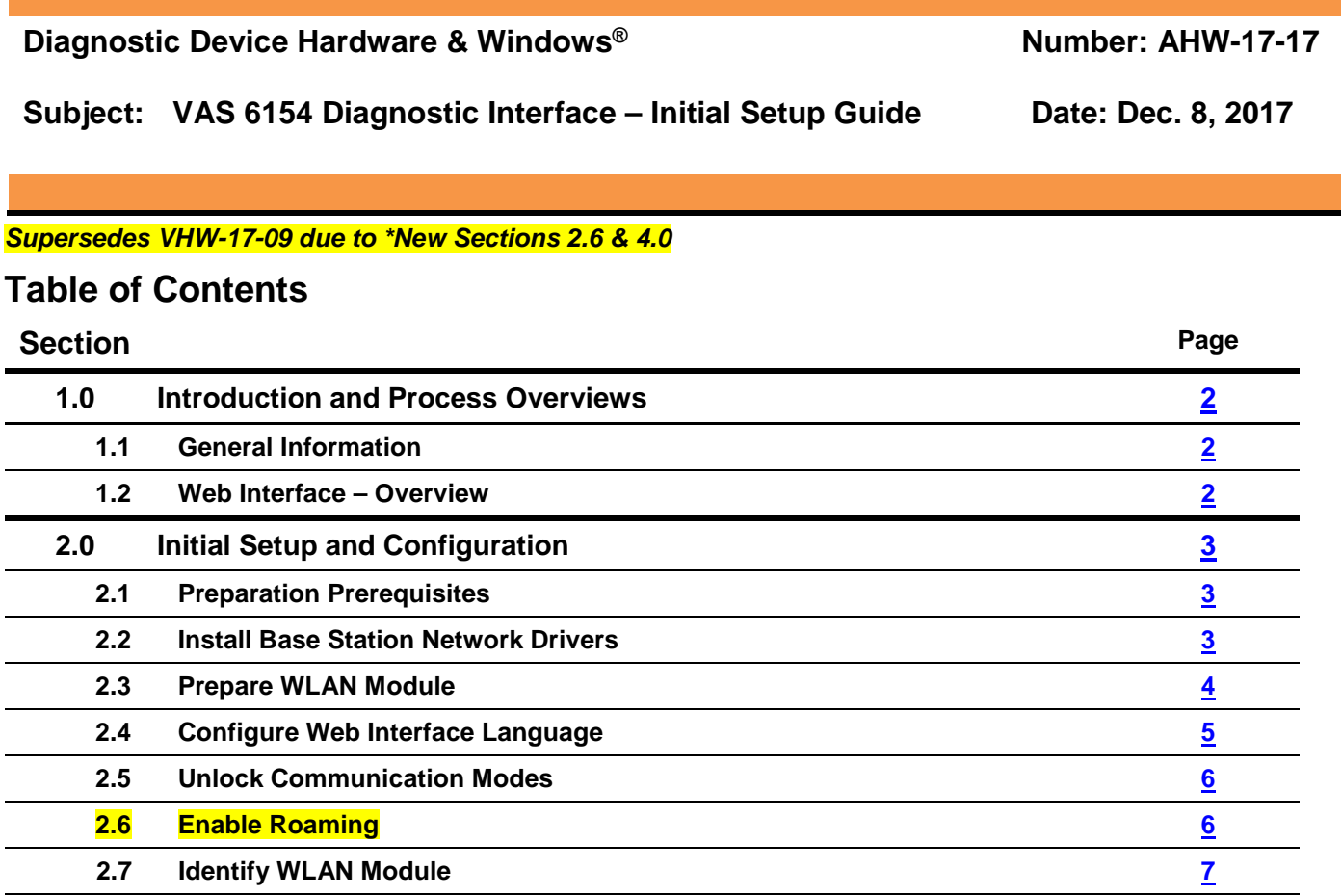

**2.8 Configure Connection Parameters [8](#page-7-0) 3.0 Setup USB Module [16](#page-15-0) 4.0 Add Static IP Address & Host Name to Interface Software [17](#page-16-0)**

## **ATTENTION!**

**Personnel tasked with preparing VAS 6154 for workshop service must have knowledge of networking systems, and specific working knowledge of the dealership LAN / WLAN, as well as any security restriction measures in place that could affect its access and use.**

**© 2017 Volkswagen Group of America, Inc.**

Page 1 of 19

# <span id="page-1-0"></span>**1.0 – Introduction and Process Overviews**

### <span id="page-1-1"></span>**1.1 – General Information**

This document describes the **initial setup** and configuration of a **new VAS 6154 prior to startup** on a diagnostic laptop or tablet device with ODIS Service diagnostic software.

### <span id="page-1-2"></span>**1.2 – Web Interface – Overview**

The initial setup configurations are performed with the VAS 6154 (and connected WLAN Module) plugged in to the base station, which is connected to the diagnostic device. A network address entered into the web browser on the diagnostic device generates a web interface in which the configurations are performed:

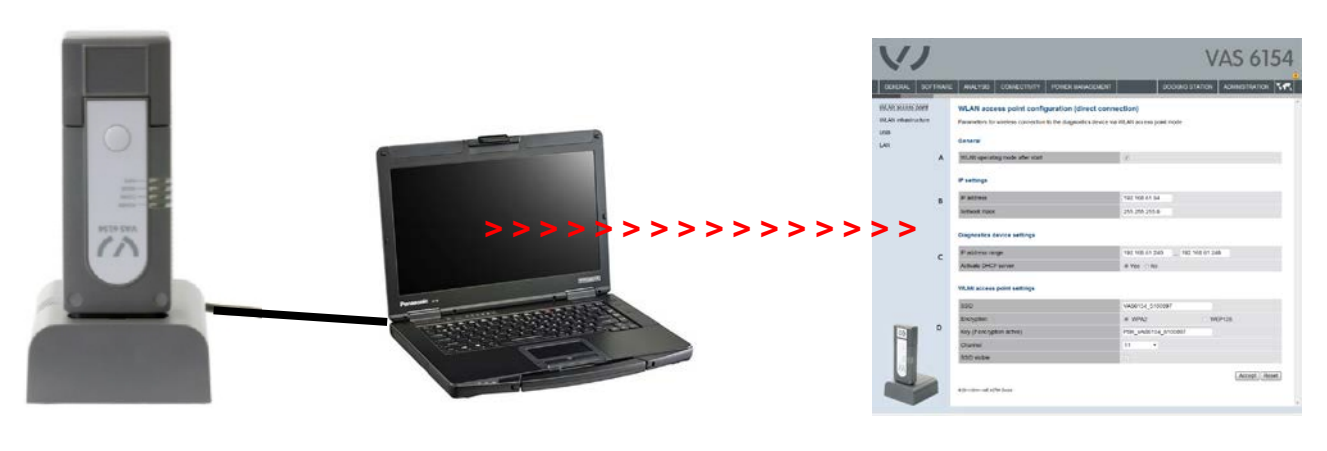

**VAS 6154 in Base Station Diagnostic Device Web Interface for Configurations**

The configuration and information display layout on the VAS 6154 web interface is similar to ODIS Service.

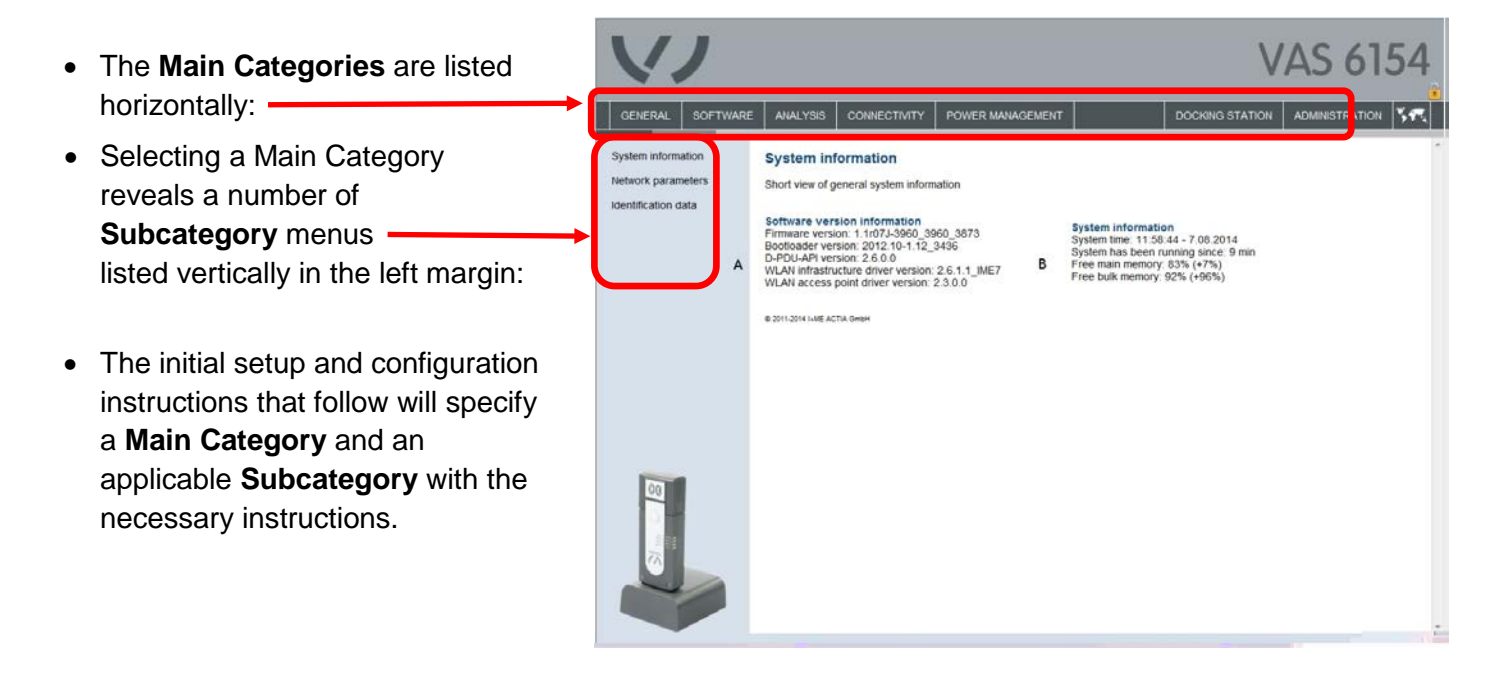

**© 2017 Volkswagen Group of America, Inc.**

Page 2 of 19

**All rights reserved. Information contained in this document is based on the latest information available at the time of printing and is subject to the copyright and other intellectual**  property rights of Volkswagen Group of America, Inc., its affiliated companies and its licensors. All rights are reserved to make changes at any time without notice. No part of this<br>document may be reproduced, stored in a **materials be modified or reposted to other sites, without the prior expressed written permission of the publisher.**

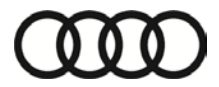

# <span id="page-2-0"></span>**2.0 – Initial Setup and Configuration**

### <span id="page-2-1"></span>**2.1 – Preparation Prerequisites**

### **ATTENTION!**

### **Ensure a successful setup by using the checklist and preparing accordingly!**

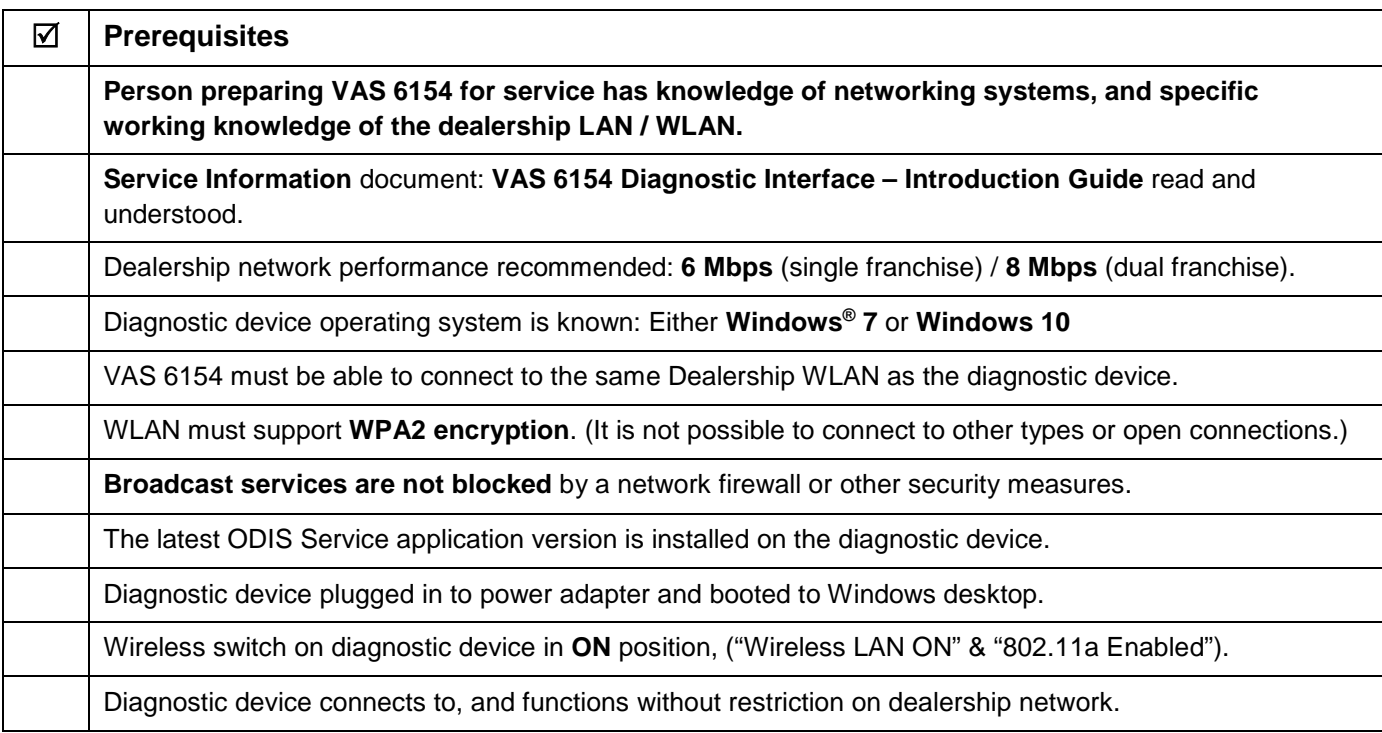

### <span id="page-2-2"></span>**2.2 – Install Base Station Network Drivers**

1. Connect the **double end** of USB-Y cable to available USB ports on diagnostic device **-1-** , and then connect the **single end** to base station **-2- :**

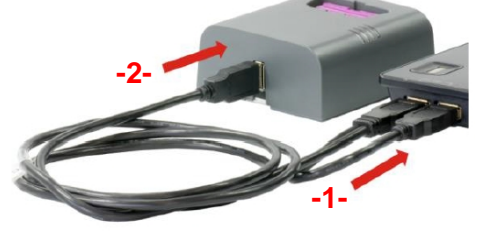

- 2. **Wait** for Windows to locate and automatically install the drivers.
	- $\Box$  Windows 7: A confirmation window appears near the taskbar.
	- $\Box$  Windows 10: A very brief progress graphic appears in the taskbar.

**All rights reserved. Information contained in this document is based on the latest information available at the time of printing and is subject to the copyright and other intellectual**  property rights of Volkswagen Group of America, Inc., its affiliated companies and its licensors. All rights are reserved to make changes at any time without notice. No part of this<br>document may be reproduced, stored in a **materials be modified or reposted to other sites, without the prior expressed written permission of the publisher.**

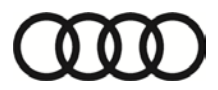

### <span id="page-3-0"></span>**2.3 – Prepare WLAN Module**

- 1. Plug the **WLAN Module** into the end of the VAS 6154.
- 2. Plug the assembled unit into the base station as illustrated:

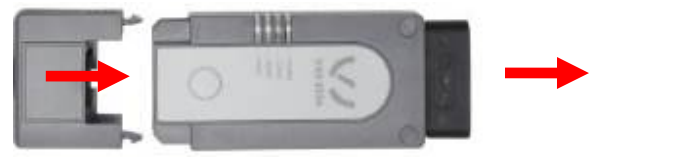

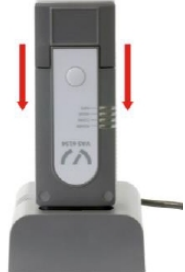

- 3. Open ODIS
- 4. ODIS should see the VAS6154 while it's in the docking station. This will be evident by the Vehicle and USB icons showing as below. You may need to click on Extras > Diagnostic Interface and select the VAS 6154.

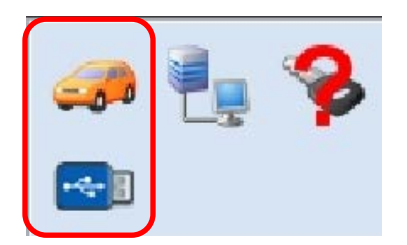

*Note:* If the VAS 6154 is new or there was a recent ODIS update, you may see a firmware update window in the bottom right hand corner of the screen. It should take 3-5 minutes to complete. The VAS 6154 will show disconnected in ODIS during some of this process, but will re-connect when complete. *Warning:* Do NOT unplug the VAS 6154 from the docking station while the firmware update is running.

> VAS 6154 BM: 5100082 22%

Example of Firmware Update:

**Note:** If ODIS does NOT recognize the VAS 6154 when it's docked, try the below steps before contacting Diagnostic Software Support.

- Click on Extras > Diagnostic Interface and re-select the VAS 6154
- Remove and Re-insert the VAS 6154 into the docking station
- Disconnect and Re-connect the VAS 6154 docking station USB cables from the laptops docking station
- If the VAS 6154 replaced a VAS 5054A, please ensure ODIS was re-installed and you selected the VAS 6154 as the default Diagnostic Interface.

**All rights reserved. Information contained in this document is based on the latest information available at the time of printing and is subject to the copyright and other intellectual property rights of Volkswagen Group of America, Inc., its affiliated companies and its licensors. All rights are reserved to make changes at any time without notice. No part of this document may be reproduced, stored in a retrieval system, or transmitted in any form or by any means, electronic, mechanical, photocopying, recording, or otherwise, nor may these materials be modified or reposted to other sites, without the prior expressed written permission of the publisher.**

### <span id="page-4-0"></span>**2.4 – Configure Web Interface Language**

A **one-time configuration** is necessary to set the language displayed by the web interface.

1. **Open Internet Explorer** and **manually enter** the following IP address in the browser's address bar:

 **http://192.168.1.69** (optional: **http://vas6154-dock**)

### **A delay before the web interface language selection appears is normal.**

2. Select the desired **interface language**, scroll down and apply the selection by clicking the **checkmark:**

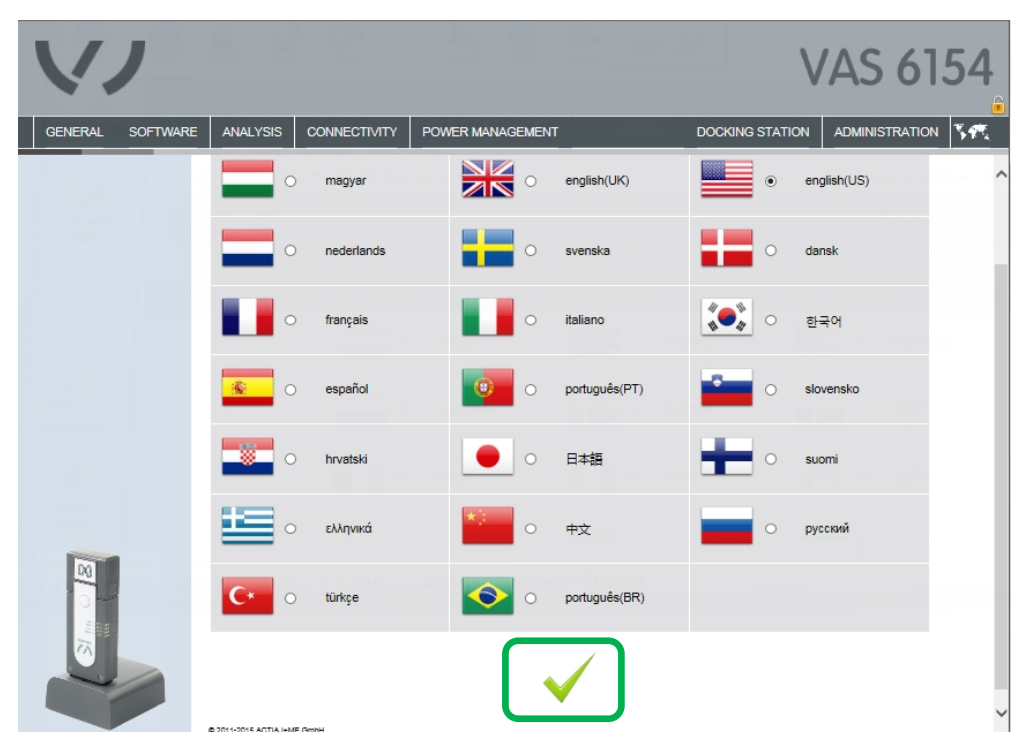

**The** General – System Informa**t**ion **page appears first by default every subsequent time the web interface is accessed:**

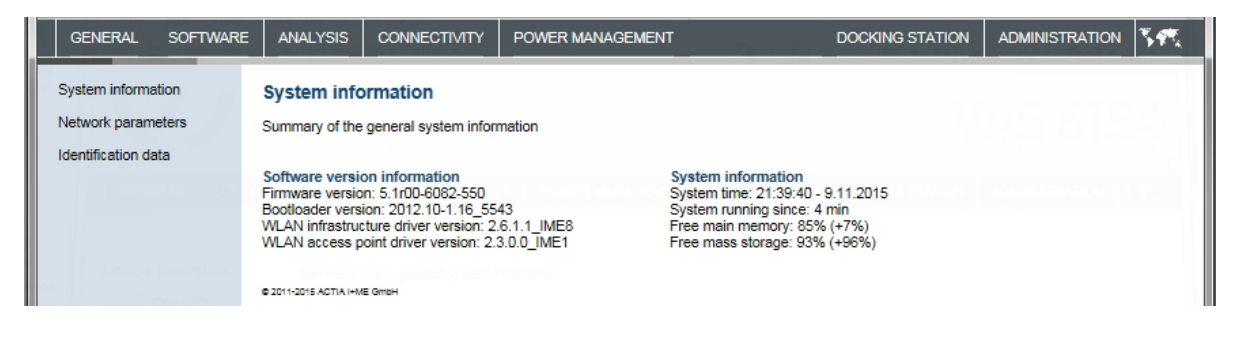

#### <span id="page-4-1"></span>**© 2017 Volkswagen Group of America, Inc.**

Page 5 of 19

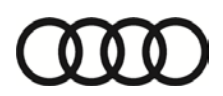

### **2.5 – Unlock Communication Modes**

The communication modes must be unlocked, and the country in which the network operates set.

- 1. From the web interface: Select the **ADMINISTRATION** main category, and then select the **Communication** subcategory:
- 2. Check the **Unlock WLAN access point mode AND Unlock WLAN infrastructure mode** selections **-A-**: (Click **OK** when the Access Point interference message appears.):
- 3. Select the applicable **wireless channel selection - Country** from the dropdown **-B-:**
- 4. Select **Accept,** and then **wait a moment** while the parameters are written:

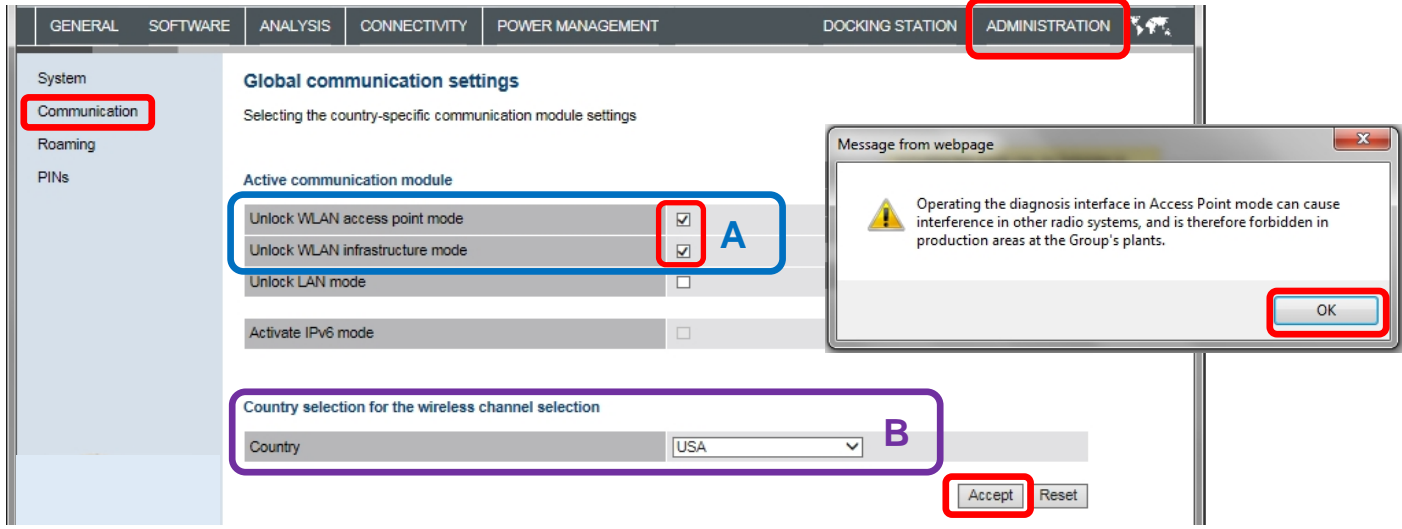

### <span id="page-5-0"></span>**2.6 – Enable Roaming**

Roaming is helpful if you have multiple Wireless Access Points located through-out your dealership which have the same SSID name. It allows the VAS6154 to automatically change to another WLAN access point if the connection quality is poor.

*Note: You should verify with your IT specialist if your network is configured in this manner.* 

1. Select the **Administration** main category then the **Roaming** subcategory.

**2. Place a Ø** in the Activate Roaming Box.

3. Leave 15 as the default **Roaming threshold (SNR)**.

4. For the **List of channels (comma-separated)**. Leave this entry blank unless you consult with your IT specialist.

*Note: Within a large infrastructure it can be advantageous to narrow down the WLAN channels. Please clarify with your IT specialist which channels are appropriate for your dealership.*

(cont.)

**All rights reserved. Information contained in this document is based on the latest information available at the time of printing and is subject to the copyright and other intellectual**  property rights of Volkswagen Group of America, Inc., its affiliated companies and its licensors. All rights are reserved to make changes at any time without notice. No part of this<br>document may be reproduced, stored in a **materials be modified or reposted to other sites, without the prior expressed written permission of the publisher.**

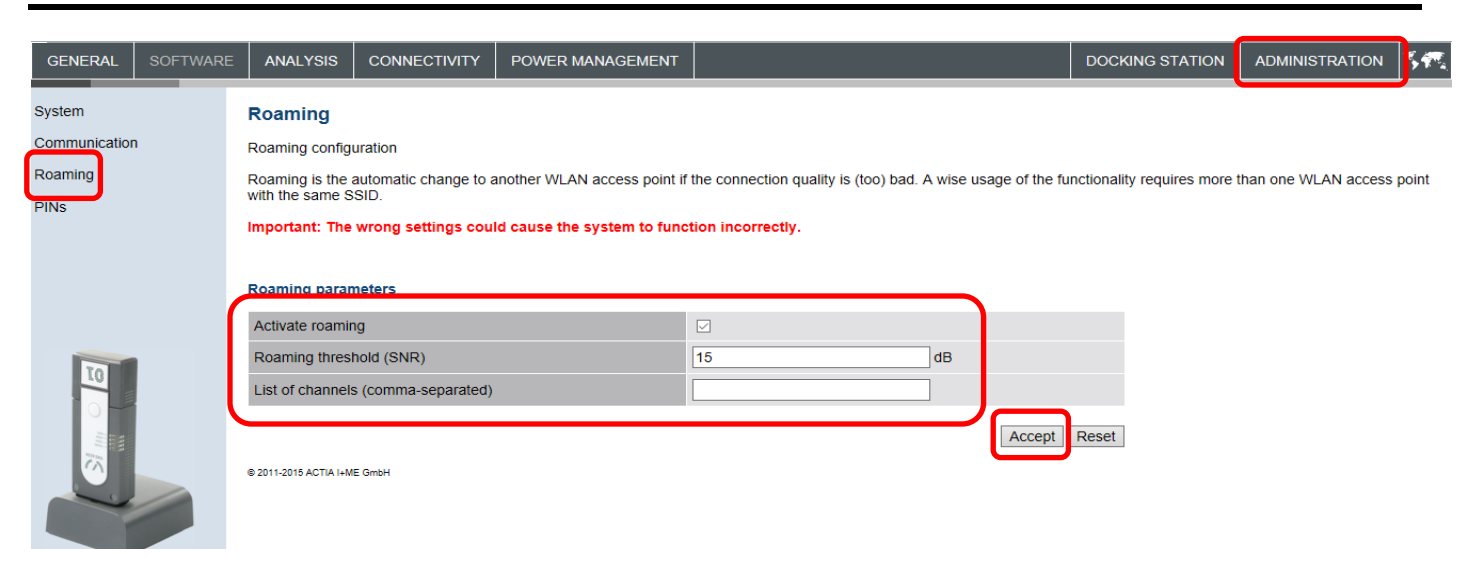

5. Click **Accept.**

### <span id="page-6-0"></span>**2.7 – Identify WLAN Module**

If more than one VAS 6154 connects to the Dealership WLAN, each must be assigned **a different name and ID number.**

- 1. Choose and record a **unique name** and **two-digit ID number**.
- 2. Carefully peel-off the self-adhesive numbers chosen for the **ID Number** and apply them to the **add-on WLAN Module** as illustrated (number shown is example only):  $\blacksquare$

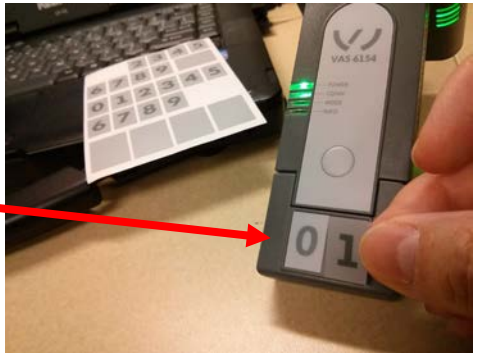

- 3. Select the **GENERAL** main category, and then select the **Identification data** subcategory:
- 4. **If** the display contains the **WARNING:** text illustrated below, select **Train now:**

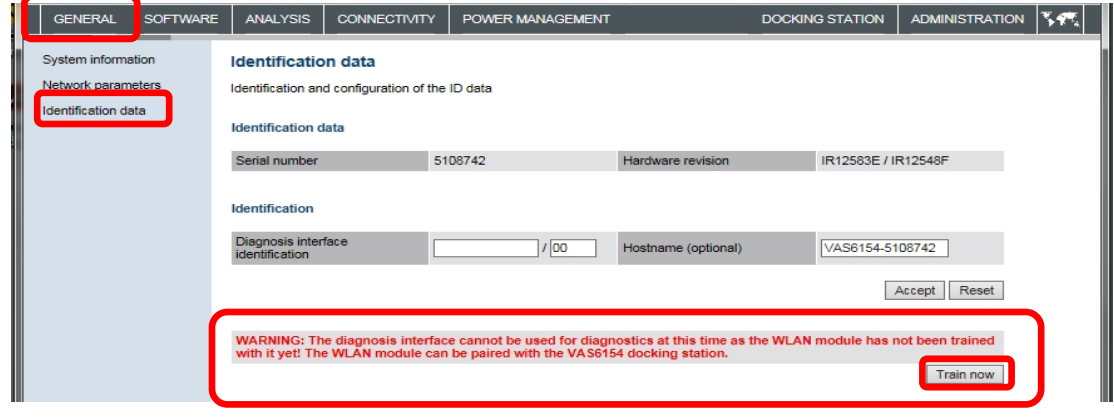

**© 2017 Volkswagen Group of America, Inc.**

Page 7 of 19

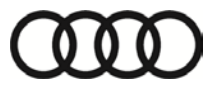

- 5. Enter the name chosen for the module in the **Diagnostic interface identification** entry field **-A-:**
- 6. Enter the **Module ID** chosen for the module in the **Diagnostic interface identification** entry field **-B-**
- 7. Record the **Hostname** on a piece of paper, **Diagnostic interface identification** entry field **-C-**It will be required in later in **[Section 4.0](#page-16-0) below**
- 8. Select **Accept**, and then **wait a moment** while the parameters are written:

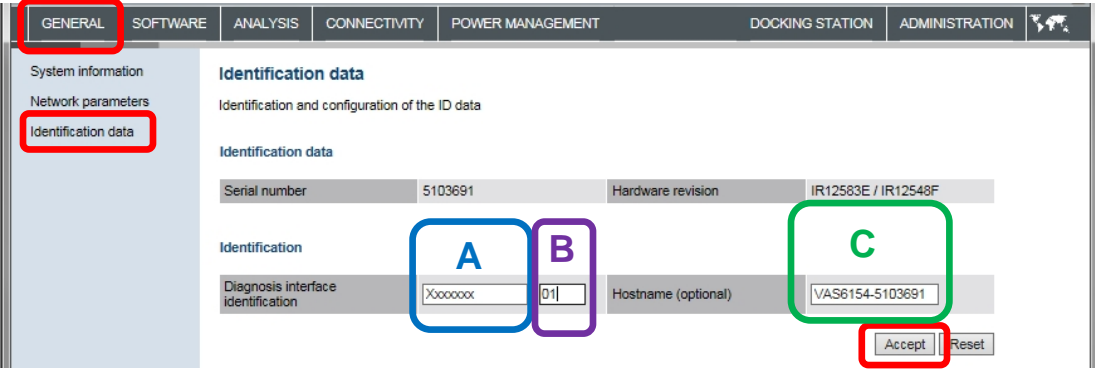

#### *Note*:

*If the dealership WLAN operates in a* **Remote Authentication Dial In User Service (RADIUS)**  *environment, the name chosen for the VAS 6154 should be used as the hostname for the RADIUS certificate.*

### <span id="page-7-0"></span>**2.8 – Configure Connection Parameters**

### *Prerequisites:*

- *The following details of the dealership WLAN must be known:*
	- *Dealership WLAN SSID (network name)*
	- *Network IP set up for either* **DHCP OR Static IP**
	- *If Static IP: Dealership specific address information available for manual entry*
	- *WPA2 encryption method and applicable key/password/certificate information as applicable*

#### *Notes*:

- *The WLAN Module's default IP setting is* **DHCP***. The default IP address and network mask are pre-set in the applicable web interface configuration windows.*
- *The network must support WPA2 encryption for WLAN Infrastructure mode. Connection to other encryption types or open networks is not possible.*

### **2.8.1 – Configure WLAN Infrastructure Connection Parameters**

- 1. Select the **CONNECTIVITY** main category, and then select the **WLAN Infrastructure** subcategory:
- 2. Check **⊠** the **WLAN operating mode after startup** selection -A-:

**All rights reserved. Information contained in this document is based on the latest information available at the time of printing and is subject to the copyright and other intellectual**  property rights of Volkswagen Group of America, Inc., its affiliated companies and its licensors. All rights are reserved to make changes at any time without notice. No part of this<br>document may be reproduced, stored in a **materials be modified or reposted to other sites, without the prior expressed written permission of the publisher.**

- **If** the dealership WLAN is set up for **DHCP:** Skip to **Step 5 below.**
- **If** the dealership WLAN is set up for **Static IP:** Continue with **Steps 3 & 4 below.**
- 3. **For Static IP Only**: Select **No** to deselect the DHCP default **-B-:**
- 4. **For Static IP Only:** Enter the **dealership-specific IP address /network mask etc**. information **-C-:**

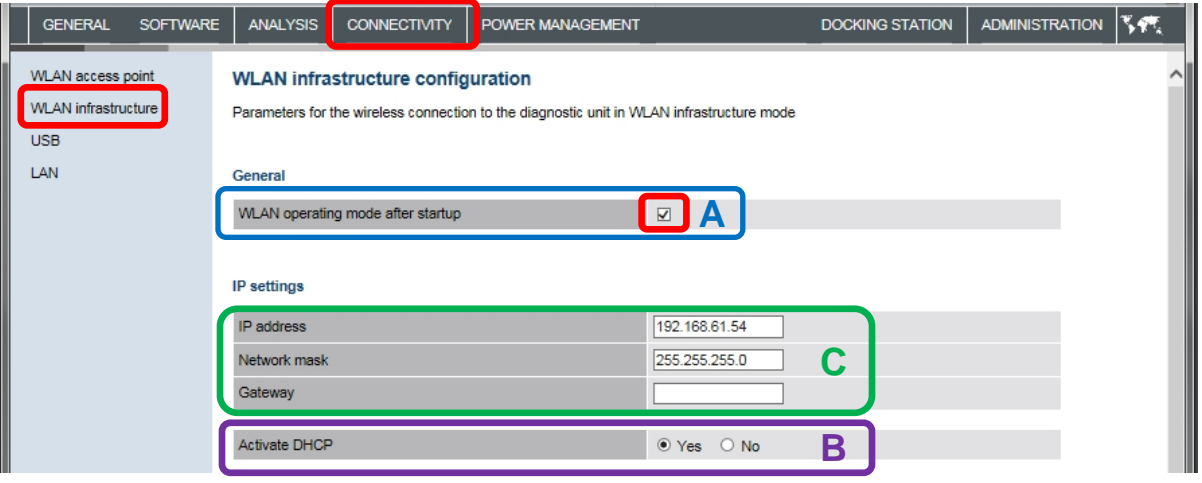

5. If necessary, **scroll down the window** to reveal the selection - entry fields illustrated below:

#### *Note*:

- *The default encryption method is* **WPA2 (CCMP+TKIP/PSK),** and its configuration is described below.
- **If** *the network is set up for* **WPA2 (EAP-TLS/Radius),** activate this method in the web interface and enter the required information.
- 6. Enter the **Dealership WLAN SSID** (network name) **-A-:**
- 7. Enter the **WPA2 encryption key for the Dealership WLAN -B-:** (as applicable).
- 8. Select **Accept,** and then **wait a moment** while the parameters are written:

**All rights reserved. Information contained in this document is based on the latest information available at the time of printing and is subject to the copyright and other intellectual**  property rights of Volkswagen Group of America, Inc., its affiliated companies and its licensors. All rights are reserved to make changes at any time without notice. No part of this<br>document may be reproduced, stored in a **materials be modified or reposted to other sites, without the prior expressed written permission of the publisher.**

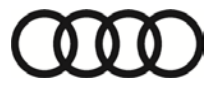

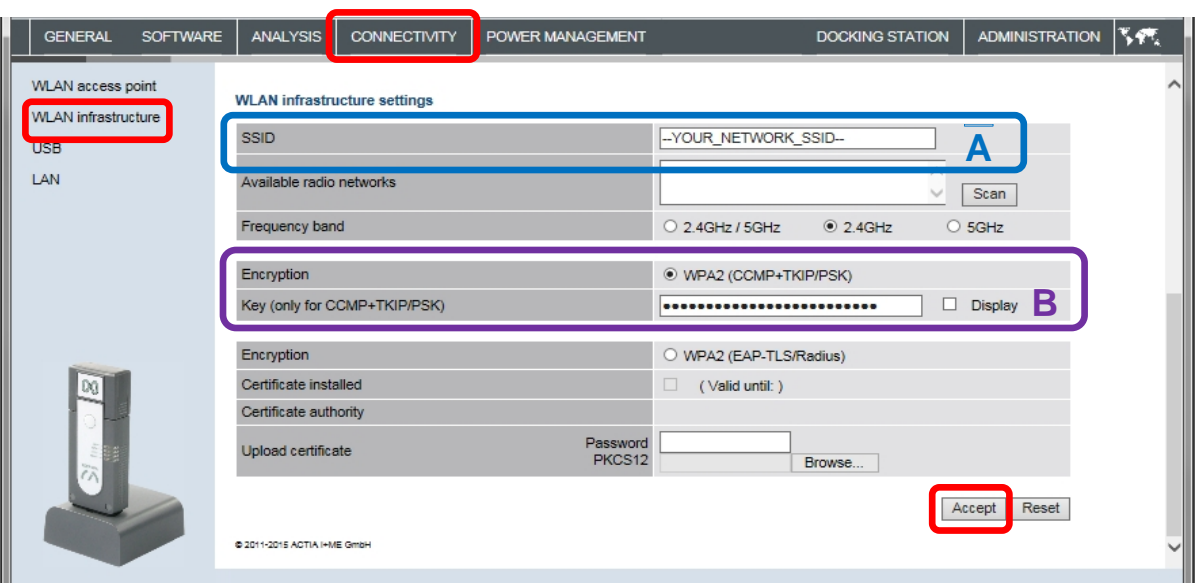

### **2.8.2 – Configure WLAN Direct Connection Parameters**

A **DHCP wireless access point** with **WPA2 encryption** and a **unique SSID name** are pre-set by default.

After the pre-set default or alternate settings are **"Accepted"**, the wireless access point network **must be configured in the applicable Windows system on the diagnostic device.**

**WLAN Direct Connection** configuration steps **differ slightly between Windows 7 and Windows 10 devices.** Please follow the section titles carefully.

#### *Notes*:

- **VAS 6154 and ODIS Service software cannot detect network IP address conflicts.** *Please review the default settings in all displayed categories carefully.*
- *Alternate settings should only be made to resolve network IP conflicts, fulfil dealership network requirements, or as required by dealership IT policies where applicable.*
- 1. Select the **WLAN access point** subcategory:

- 2. Ensure that the **WLAN operating mode after startup** box is **NOT CHECKED** as illustrated below.
- 3. **Review the categories and pre-set default settings** displayed to **determine if they need to be changed** as per the *Note* on Page 9. If alternate settings are necessary, **perform them now.**
- 4. **Record** the access point **SSID, Encryption** type and security **Key -A-** on a piece of paper for the steps that follow: *Note: The information displayed below is an example only! Each VAS 6154 is different!*
- 5. Select **Accept,** and then **wait a moment** while the parameters are written:

(cont.)

**© 2017 Volkswagen Group of America, Inc.**

Page 10 of 19

**All rights reserved. Information contained in this document is based on the latest information available at the time of printing and is subject to the copyright and other intellectual**  property rights of Volkswagen Group of America, Inc., its affiliated companies and its licensors. All rights are reserved to make changes at any time without notice. No part of this<br>document may be reproduced, stored in a **materials be modified or reposted to other sites, without the prior expressed written permission of the publisher.**

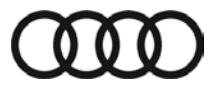

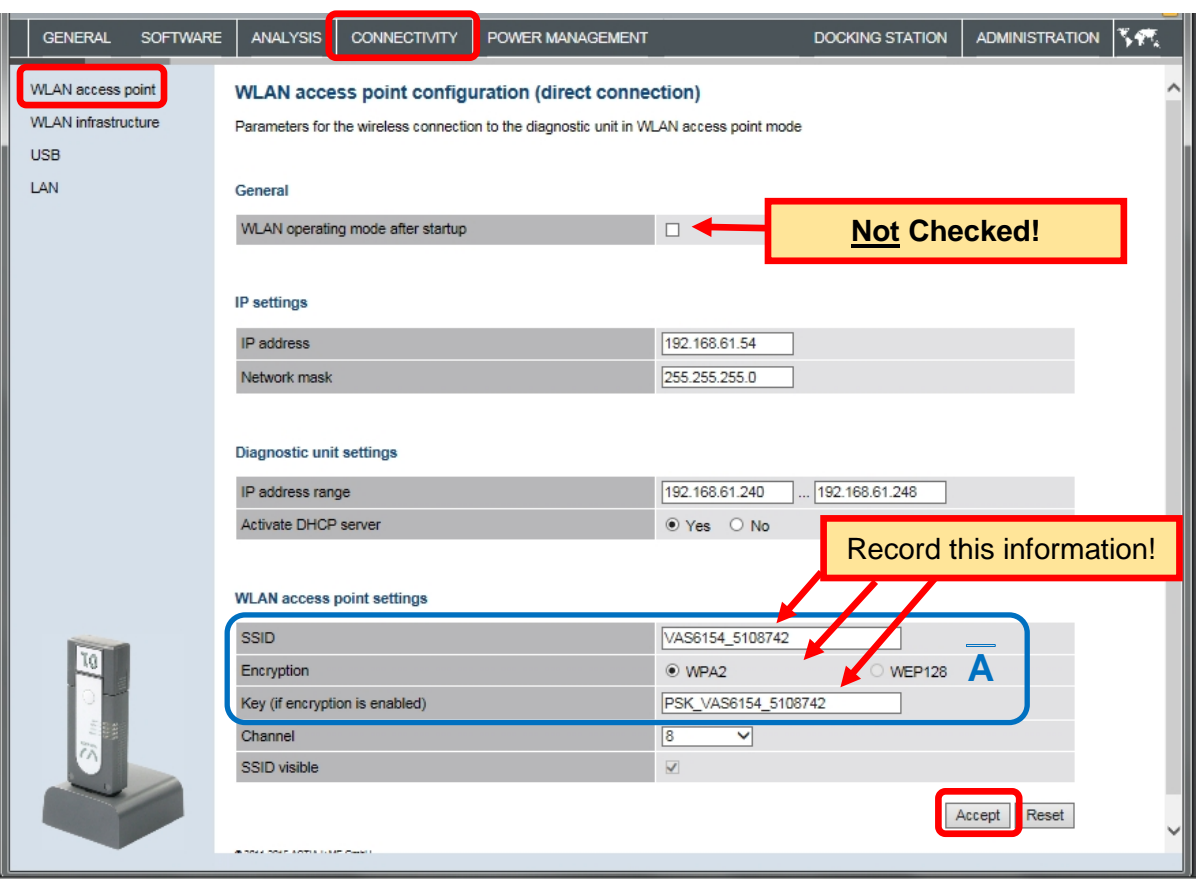

6. **Minimize** the browser displaying the VAS 6154 web interface.

### **2.8.2.1 – Continuation - Windows 7**

1. Go to: **Start > Control Panel > Network and Sharing Center > Manage Wireless Networks,** and then **s**elect **Add:**

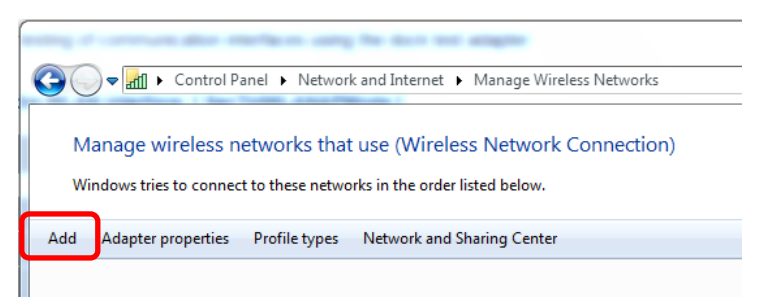

(cont.)

**© 2017 Volkswagen Group of America, Inc.**

Page 11 of 19

**All rights reserved. Information contained in this document is based on the latest information available at the time of printing and is subject to the copyright and other intellectual**  property rights of Volkswagen Group of America, Inc., its affiliated companies and its licensors. All rights are reserved to make changes at any time without notice. No part of this<br>document may be reproduced, stored in a **materials be modified or reposted to other sites, without the prior expressed written permission of the publisher.**

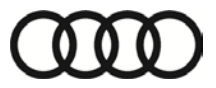

2. Select **Manually create a network profile:**

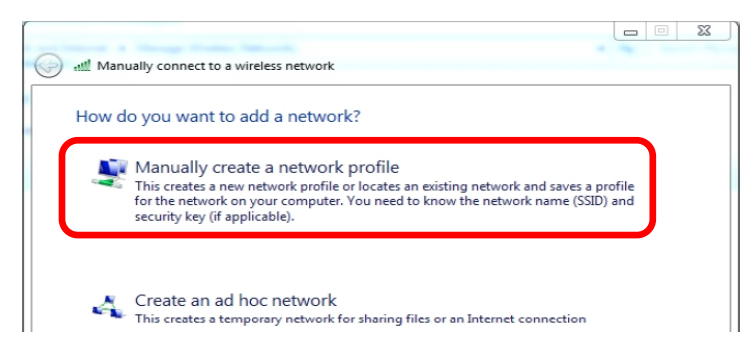

- 3. Enter the **WLAN access point SSID** (Network name) **recorded in Step 4 - Page 10**
- 4. From the **Security type** dropdown: Select **WPA2 – Personal**
- 5. From the **Encryption type** dropdown: Select **AES**
- 6. Enter the **Security Key** recorded in **Step 4 - Page 10,** and then select **Next /Close:**

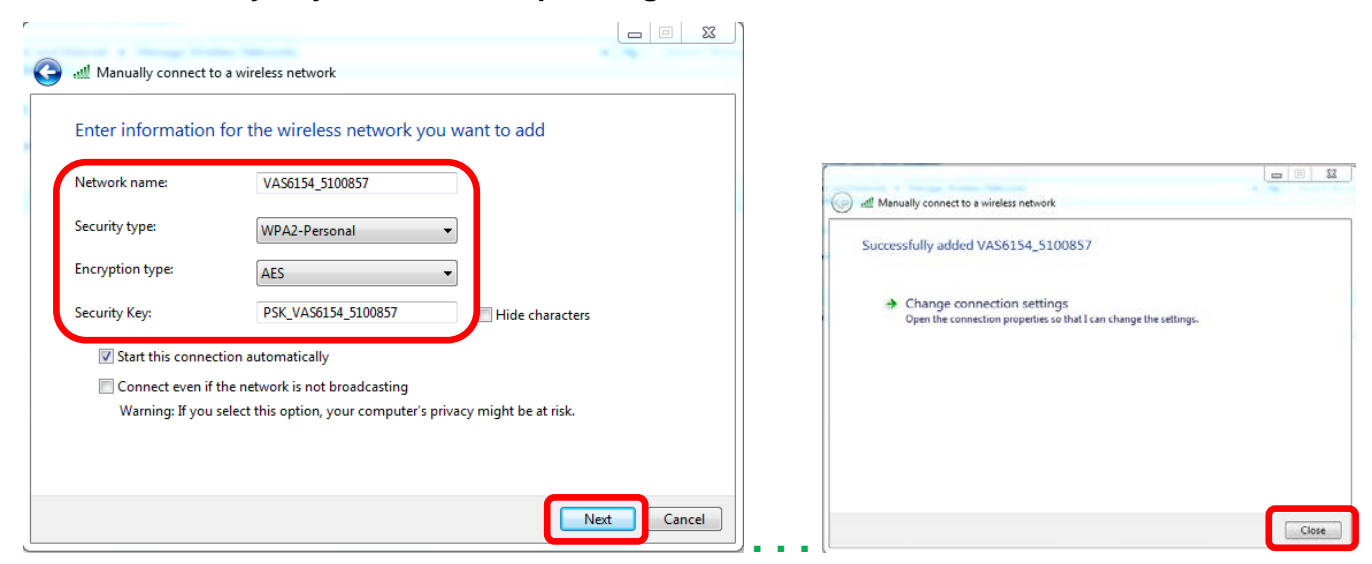

#### **2.8.2.2 – Continuation – Windows 10**

- 1. Go to: **Control Panel > Network and Sharing Center.**
- 2. Select 12. Set up a new connection or network
- 3. Select **Manually connect to a wireless network**, and then select **Next:**

(cont.)

**All rights reserved. Information contained in this document is based on the latest information available at the time of printing and is subject to the copyright and other intellectual**  property rights of Volkswagen Group of America, Inc., its affiliated companies and its licensors. All rights are reserved to make changes at any time without notice. No part of this<br>document may be reproduced, stored in a **materials be modified or reposted to other sites, without the prior expressed written permission of the publisher.**

Choose a connection option

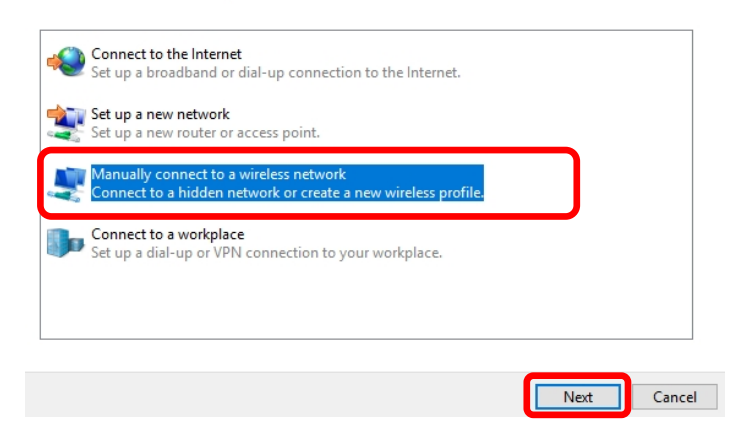

- 4. Enter the **WLAN access point SSID** (Network name) **recorded in Step 4 - Page 10:**
- 5. From the **Security type** dropdown: Select **WPA2 – Personal**
- 6. From the **Encryption type** dropdown: Select **AES**
- 7. Enter the security **Key** recorded in **Step 4 - Page 10,** and then select **Next . . . Close:**

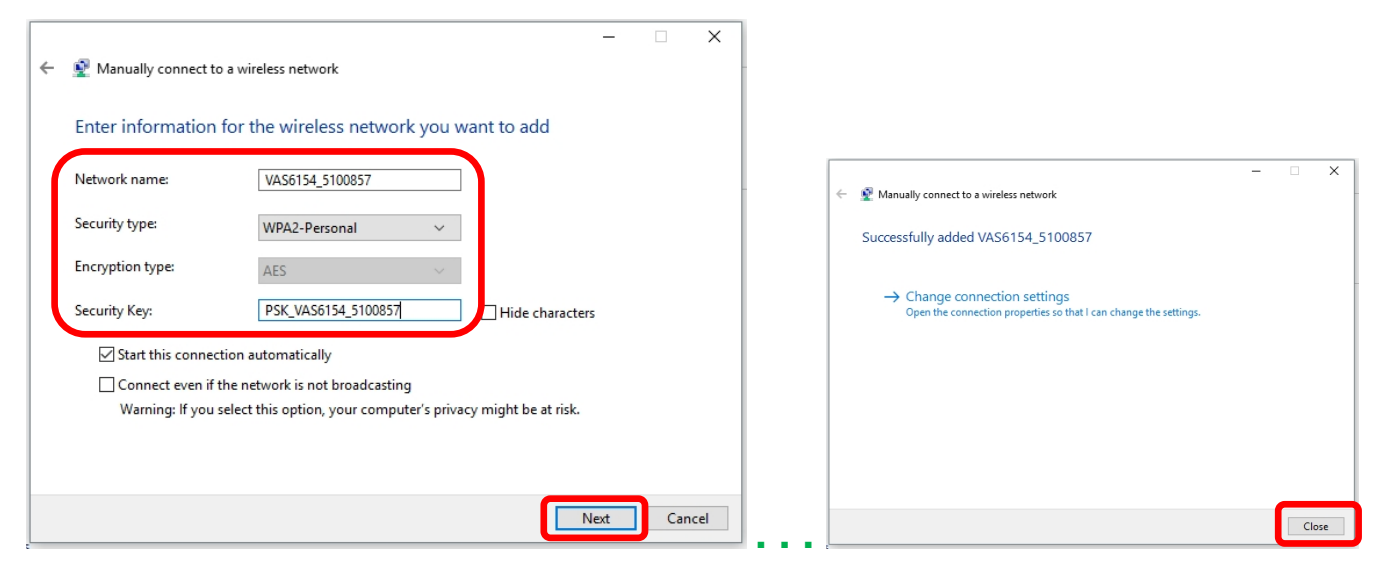

### **2.8.3 – Configure USB Connection Parameters**

A **DHCP - USB network** is pre-set as a default.

- 1. **Restore** the browser displaying the VAS 6154 web interface.
- 2. Select the **USB** subcategory:
- 3. Select **Accept,** and then **wait a moment** while the parameters are written:

(cont.)

**© 2017 Volkswagen Group of America, Inc.**

Page 13 of 19

**All rights reserved. Information contained in this document is based on the latest information available at the time of printing and is subject to the copyright and other intellectual**  property rights of Volkswagen Group of America, Inc., its affiliated companies and its licensors. All rights are reserved to make changes at any time without notice. No part of this<br>document may be reproduced, stored in a **materials be modified or reposted to other sites, without the prior expressed written permission of the publisher.**

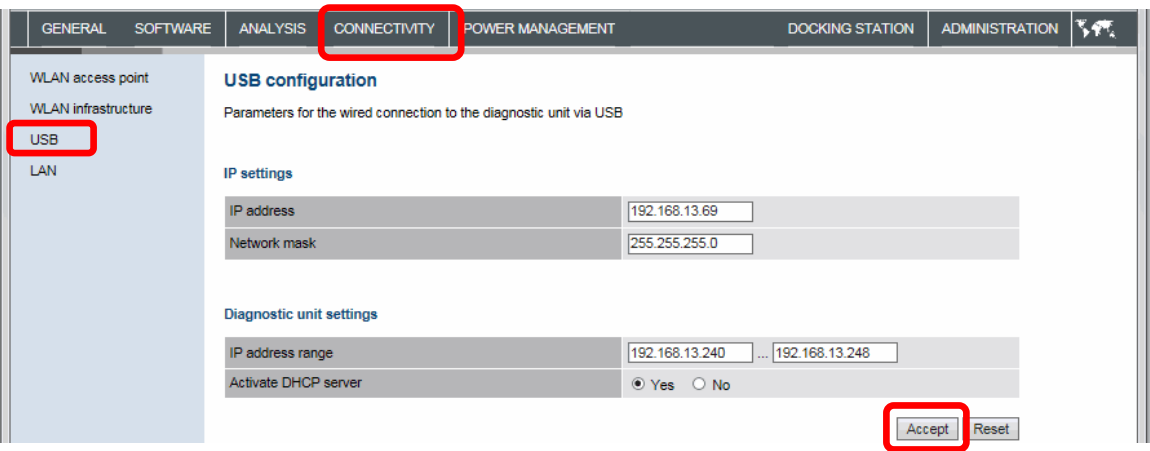

### **2.8.4 – Reboot Module (to save configurations)**

All configuration parameters must be saved by rebooting the module as follows:

- 1. Select the **ADMINISTRATION** main category, and then select the **System** subcategory:
- 2. **Scroll down** and then check **Reboot system:**
- 3. Select **Accept,** and then **wait a moment** while the parameters are written:

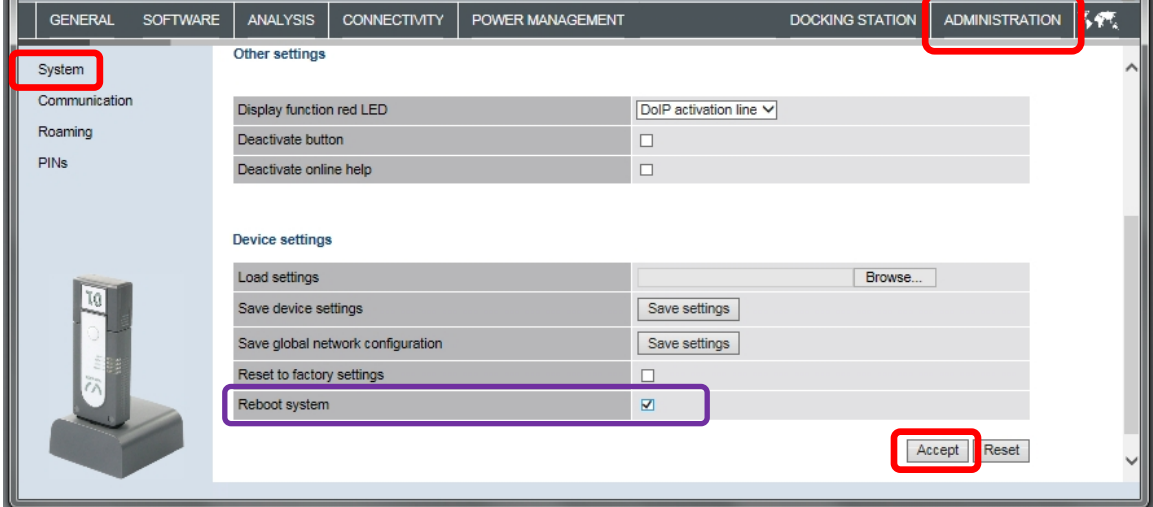

**(cont.)**

**© 2017 Volkswagen Group of America, Inc.**

Page 14 of 19

3. **Wait** until the system reboots (the display briefly goes blank) and **"parameters successfully written"** is displayed in the page footer:

parameters successfully written

#### **2.8.5 – Perform Module Self-Test**

Confirm successful VAS 6154 WLAN Infrastructure setup and function on the configured dealership WLAN by performing a self-test as follows:

- 1. Select the **DOCKING STATION** main category: Retry selection if no connection is made initially.
- 2. From the **WLAN interface test: Infrastructure** subcategory, click **Run test:**

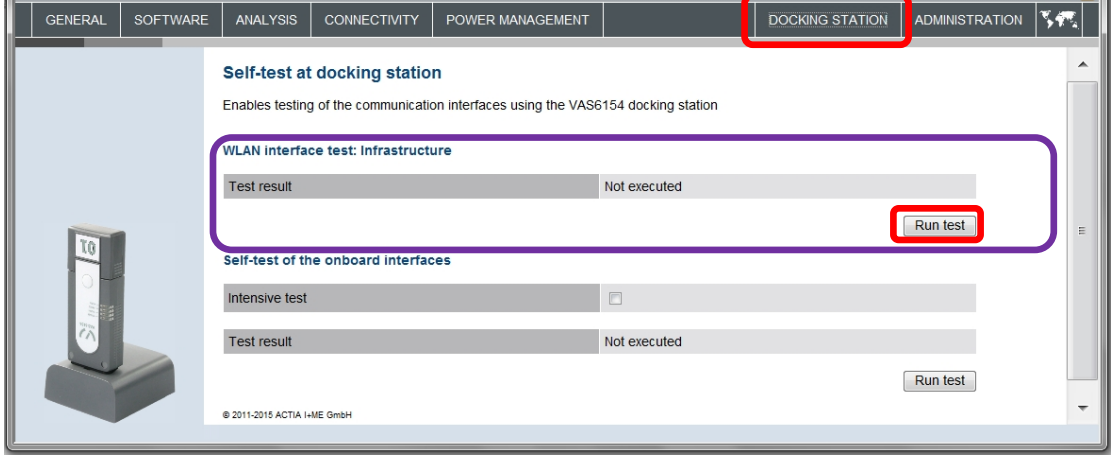

The approx. 90-second test checks the network broadcast functions of the VAS 6154 on the WLAN.

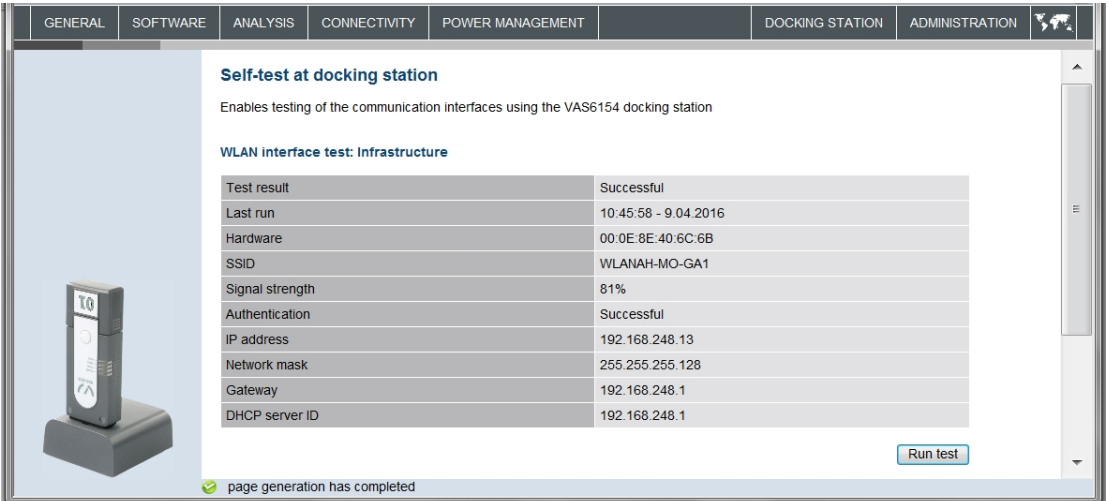

If the self-test is unsuccessful, follow the *Prerequisites* in **subsections 2.1,** repeat the WLAN Infrastructure setup instructions.

**(cont.)**

**All rights reserved. Information contained in this document is based on the latest information available at the time of printing and is subject to the copyright and other intellectual**  property rights of Volkswagen Group of America, Inc., its affiliated companies and its licensors. All rights are reserved to make changes at any time without notice. No part of this<br>document may be reproduced, stored in a **materials be modified or reposted to other sites, without the prior expressed written permission of the publisher.**

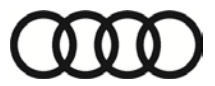

- 3. Close the web browser displaying the VAS 6154 web interface.
- 4. Disconnect the USB-Y cable from the docking station and diagnostic device.
- **5. Remove the VAS 6154 from the docking station.**
- 6. Depress the retainer clips and separate the WLAN Module from the VAS 6154:

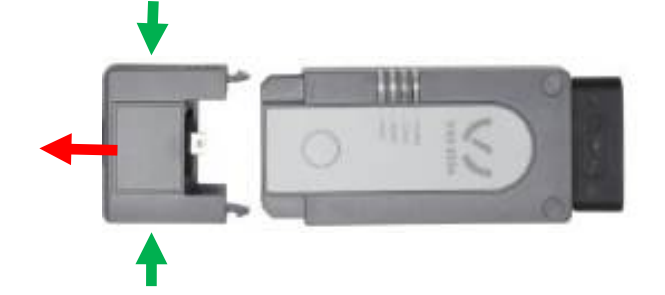

## **ATTENTION!**

**DO NOT connect or disconnect any of the add-on modules from the 6154 when it is powered-up and transmitting (LEDs on).**

## **Module malfunctions will result!**

**Connections and disconnections of add-on modules must ONLY take place when the 6154 is removed from the base station or vehicle DLC.**

# <span id="page-15-0"></span>**3.0 – Setup USB Module**

- **3.1 – Install USB Drivers**
- 1. Connect the **USB Module with cable -1-** to the VAS 6154:

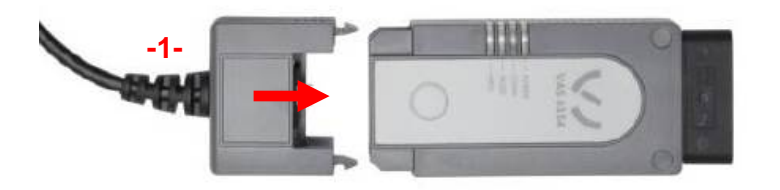

2. Plug the end of the USB cable into a **Rugged USB 2.0** port on the diagnostic device:

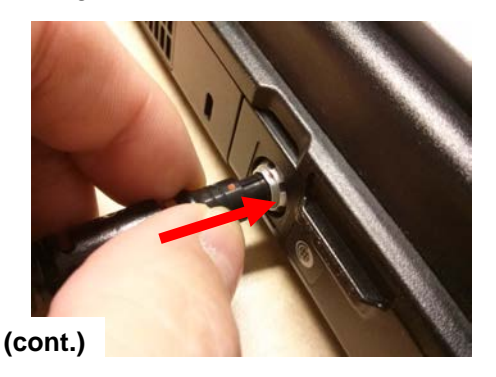

**© 2017 Volkswagen Group of America, Inc.**

Page 16 of 19

When the USB connection is established with the diagnostic device for the first time, a Windows USB driver installation routine automatically installs the necessary drivers.

- 3. Close the installation confirmation pop-up(s) as necessary.
- **4. Disconnect the USB cable from the USB 2.0 port on the diagnostic device.**
- 5. Depress the retainer clips and separate the USB Module with cable from the VAS 6154 housing:

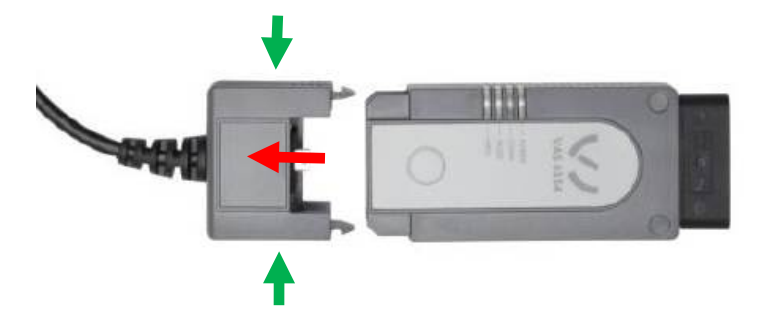

- <span id="page-16-0"></span>**4.0 – Setup USB Module Add Static IP Address & Host Name to Interface Software**
- 1. Reference the VAS hostname you recorded in Step 8, Page 8 above. Example **VAS6154-5103691.**

*Note*:

*A dash* ( **-** ) *must separate the prefix from the serial number! An underscore ( \_ ) should NEVER be used.*

The number created above will be entered as a **network hostname** in the following procedure.

- 2. From the Windows desktop, go to: **Windows Start > All Programs > XS\_D\_PDU\_API\_OS**
- 3. Select: **VAS6154-Static-Devices.ini**

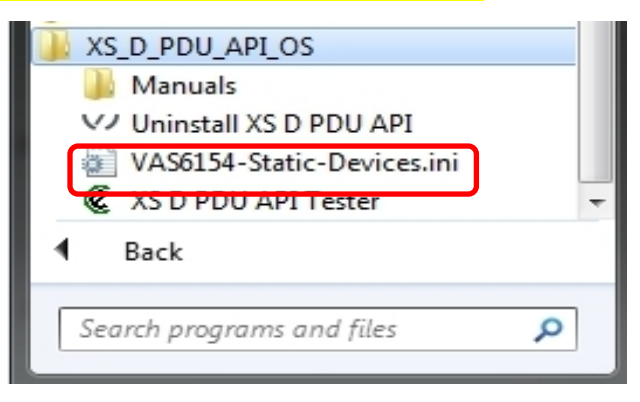

**(cont.)**

**© 2017 Volkswagen Group of America, Inc.**

Page 17 of 19

**All rights reserved. Information contained in this document is based on the latest information available at the time of printing and is subject to the copyright and other intellectual**  property rights of Volkswagen Group of America, Inc., its affiliated companies and its licensors. All rights are reserved to make changes at any time without notice. No part of this<br>document may be reproduced, stored in a **materials be modified or reposted to other sites, without the prior expressed written permission of the publisher.**

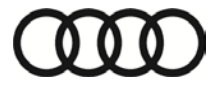

#### An editable VAS6154 Device Management .ini "Notepad" document is displayed:

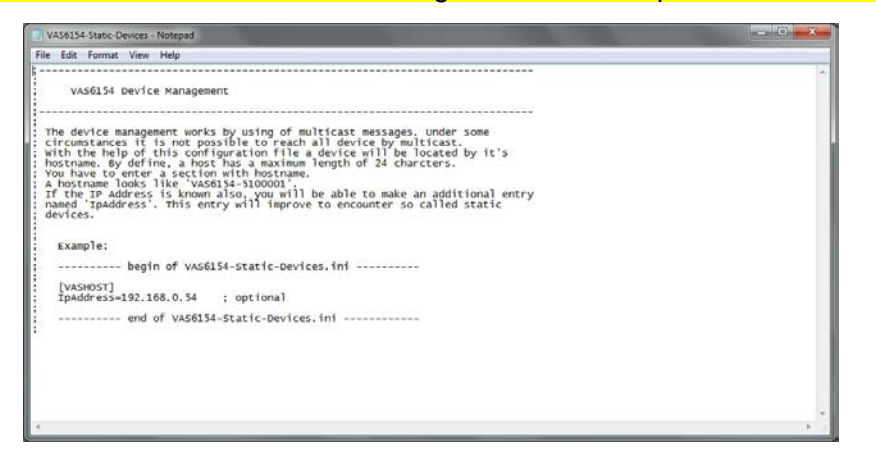

4. In the **- - - - - - begin of VAS6154-Static-Devices.ini - - - - - -** section, below the example text, type in the **network hostname** created in Step 8 - Page 8 **in brackets** as illustrated below:

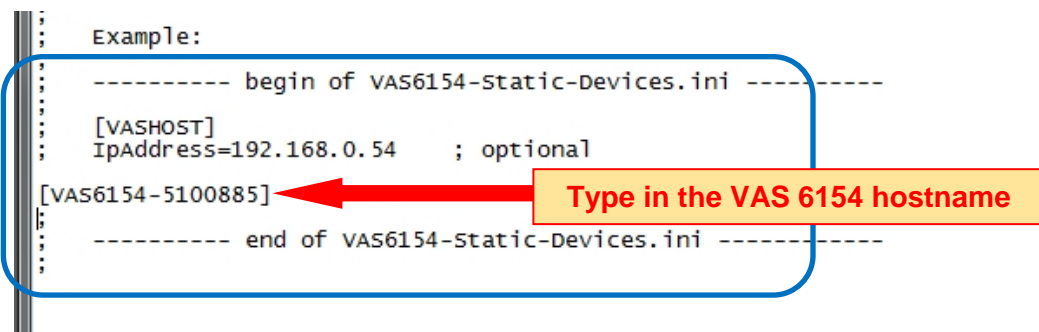

#### *Notes:*

- *The hostname* **must** *be typed-in in* **brackets [ . . . . ]**
- *A semicolon* **( ; )** *must* **NOT** *precede the typed-in hostname.*
- *The hostname illustrated above is an example only! All VAS 6154 serial numbers are different!*
- *An underscore ( \_ ) should NEVER be used.*
- 5. In the **- - - - - - begin of VAS6154-Static-Devices.ini - - - - - -** section, below the example text, confirm that the network hostname created above appears **in brackets.**
- 6. Type in **IpAddress=** followed by the **dealership-specific network static IP address below the hostname** as illustrated below:

(cont.)

**© 2017 Volkswagen Group of America, Inc.**

Page 18 of 19

**All rights reserved. Information contained in this document is based on the latest information available at the time of printing and is subject to the copyright and other intellectual**  property rights of Volkswagen Group of America, Inc., its affiliated companies and its licensors. All rights are reserved to make changes at any time without notice. No part of this<br>document may be reproduced, stored in a **materials be modified or reposted to other sites, without the prior expressed written permission of the publisher.**

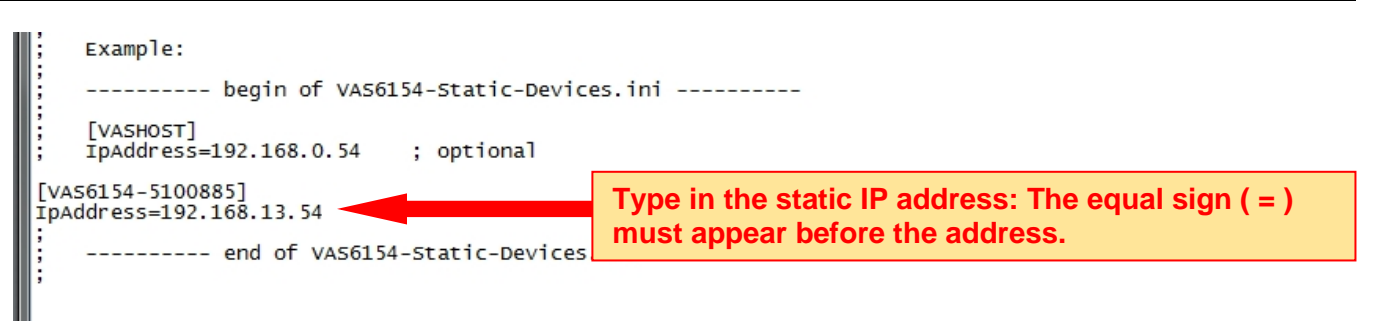

#### 7. **Save** and close the .ini Notepad document.

#### *Notes:*

- *A semicolon* **( ; )** *must* **NOT** *precede the typed-in static IP address.*
- *The static IP address illustrated above is an example only! All dealership-specific static IP details are different!*

**When configured as described above, the interface software will automatically locate and connect to the VAS 6154 whose hostname (serial number) was entered in the .ini. This essentially "pairs" the VAS 6154 with the diagnostic device, and the two should be used together at all times.**

#### *Notes*:

• Before using the VAS 6154 for vehicle diagnostics, a number of startup steps must be performed in conjunction with the ODIS Service application. For startup and use details, refer to **Service Information – Diagnostic Device Hardware and Windows** document title:

*VAS 6154 Diagnostic Interface – Startup Guide*

• For tips on proper handling of the VAS 6154 and its add-on modules, refer to **Service Information – Diagnostic Device Hardware and Windows** document title:

*VAS 6154 Diagnostic Interface – In-Use Best Practices*

• For tips on WLAN optimization, refer to **Service Information – Diagnostic Device Hardware and Windows** document title:

*VAS 6154 Diagnostic Interface - WLAN Performance Optimizations*

**All rights reserved. Information contained in this document is based on the latest information available at the time of printing and is subject to the copyright and other intellectual**  property rights of Volkswagen Group of America, Inc., its affiliated companies and its licensors. All rights are reserved to make changes at any time without notice. No part of this<br>document may be reproduced, stored in a **materials be modified or reposted to other sites, without the prior expressed written permission of the publisher.**